#### FURUNO

## **User's Guide REMOTE CONTROL UNIT**

## Model MCU-004

The purpose of this guide is to provide the basic operation and installation of the Remote Control Unit MCU-004.

Screw cap

screw (4 pcs)

(4 pcs) Self-tapping

All brand and product names are trademarks, registered trademarks or service marks of their respective holders.

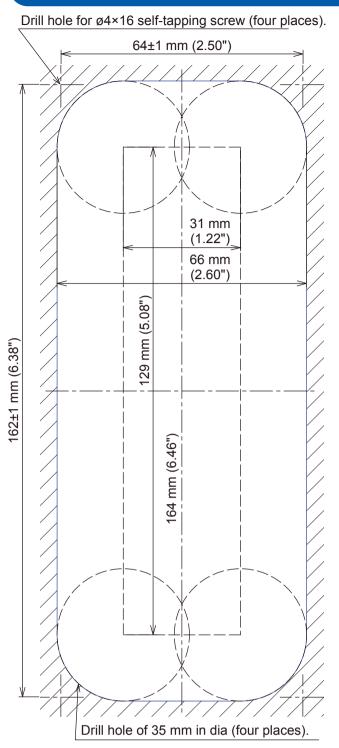

Note: This template may have expanded or shrunk slightly. Please confirm dimensions before use.

#### Control description

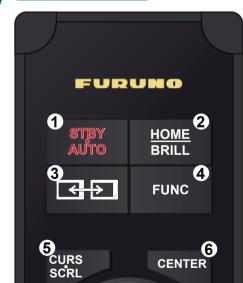

#### How to install the Remote Control Unit

| Included items      |               |                |     |
|---------------------|---------------|----------------|-----|
| Name                | Туре          | Code No.       | Qty |
| Remote Control Unit | MCU-004       | -              | 1   |
| Self-tapping Screw  |               | 000-162-605-10 | 4   |
| Screw Cap           | 19-032-3508-3 | 100-404-903-10 | 4   |
| Hard Cover          | 19-032-3509-3 | 100-404-913-10 | 1   |
| Procedure           |               |                |     |

- **1** Using the mounting template on the left, cut a mounting hole in the installation site.
- 2 Set the unit to the hole and secure the unit with four self-tapping screws (ø4×16, supplied).
- Attach four screw caps (supplied).
- Connect the USB connector of the unit to the USB port of either the NavNet TZtouch or TZtouch2.
- Note 1: When using a USB hub to connect this device, keep in mind that the maximum power consumption for this device is 270 mA.

Remote control unit

Note 2: When you extend the USB cable by 5 m or more, a USB hub or USB repeater cable is required.

## Outline and dimensions 26 mm 54 mm #38 mm 7.5 mm 77 mm FURUNC STBY AUTO HOME BRILL 4 10 FUNC USB cable CENTE (3 m)

#### **Specifications**

|     | Remote Control Unit MCU-004 |                                                  |  |
|-----|-----------------------------|--------------------------------------------------|--|
| Am  | bient temperature           | -15 °C to +55 °C                                 |  |
| Rel | ative humidity              | 93 % or less at 40 °C                            |  |
| Deg | ree of protection           | IP56 (front), IP22 (back)                        |  |
| Mas | SS*                         | 0.4 kg ± 10 %                                    |  |
| Pov | ver supply                  | USB bus power (Consumption current: Max. 270 mA) |  |

\*: Mass includes the hard cover and USB cable.

#### <u>Notes</u>

- 1. Table shown below indicates tolerance of dimensions which are not specified.
- 2. "#" indicates minimum service clearance.
- 3. Use self-tapping screws (ø4×16, included) to secure the unit.

| DIMENSIONS (mm) | TOLERANCE (mm) |
|-----------------|----------------|
| 0 < L ≤ 50      | ±1.5           |
| 50 < L ≤ 100    | ±2.5           |
| 100 < L ≤ 500   | ±3             |
| 100 < L ≤ 500   | ±3             |

#### **1** STBY•AUTO key

Switches the steering mode of the FURUNO NAVpilot-700 series Autopilot between the STBY and AUTO modes.

#### **(2)** HOME/BRILL key

175 mm

Short press: Long press: Opens the home screen. · Opens the Brilliance/Power window.

#### **3** CONTROL key

Switches between displays that can be controlled with the MCU-004 when multiple displays are installed in the same network.

#### 4 FUNC key

Activates the function set at [Function Gesture] in the [General] menu.

#### **8** Joystick

- Push: Works same as the tap gesture.
- · Opens the pop-up menu.
- · Activates the selected item.

#### Operate the joystick:

- in Cursor mode
- · Moves the cursor.
- in Scroll mode
- · Pans the display (Plotter/Weather/Radar display).
- Shifts the range and scrolls back the picture (Fish finder display).

#### **9** EDGE key

TZT9/TZT14/TZTBB operation Opens the RotoKey<sup>™</sup> menu. • TZTL12F/TZTL15F operation Press the EDGE key and operate the joystick to activate the Edge Swipe function: Quick page, Slide-out menu, [Layers] menu, and Data area.

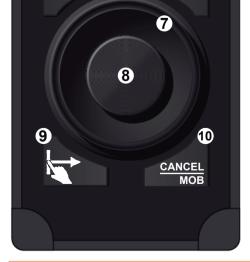

#### **(5)** CURS•SCRL key

Switches the function of the joystick between the Cursor and Scroll modes.

#### 6 CENTER key

· Returns your ship to the center of the screen (Plotter/ Weather/Radar display).

Cancels the echo history (Fish finder display).

#### 7 Rotary knob

- · Selects an item from the menu and dialog box.
- · Zooms in (+) and out (-).

#### Tips and Notice

- For TZT9/TZT14/TZTBB, the cross cursor is easier to use than the arrow cursor. To use the cross cursor, set [Cross Cursor] to [ON] in the [General] menu.
- The MCU-004 is compatible with the FURUNO Multi Function Displays and software version combinations shown below. TZT9, TZT14, and TZTBB: Version 4.21 or later (Planned release: Middle of 2016) TZTL12F and TZTL15F: Version 3.01 or later (Planned release: Middle of 2016)

Opens the [Layers] menu.

· Opens the Slide-out menu.

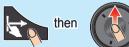

· Opens the Quick page.

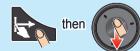

Opens the Data area

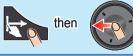

# then

### **10** CANCEL/MOB key

Short press:

- · Moves to the previous page or layer in a menu.
- · Closes the menu or dialog box.
- · Ends the tool mode (End Route, End Move, etc.).

#### Long press:

· Enters the MOB mark at the own ship's position.

Pub. No. E42-01509-A1 (1605, REFU) MCU-004

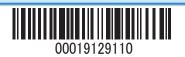

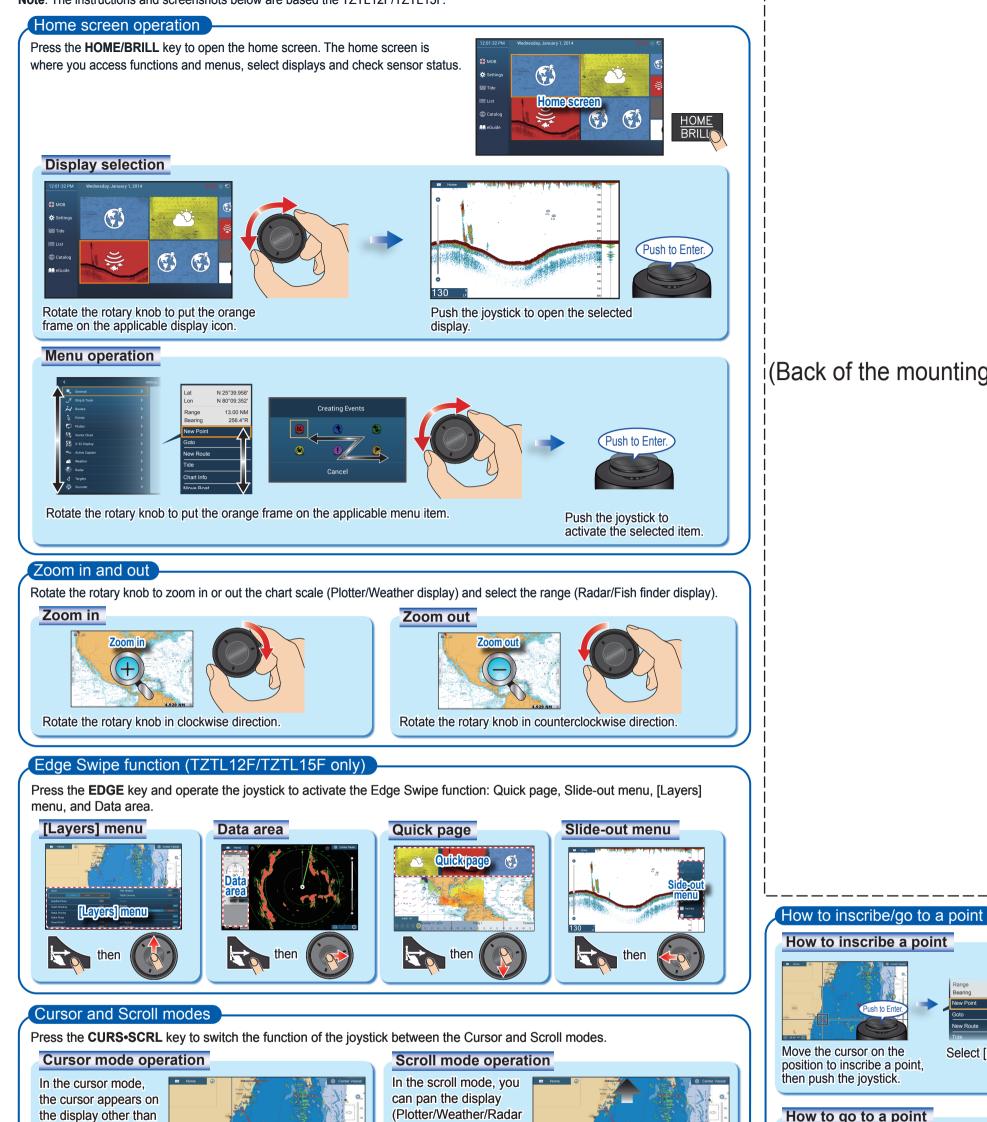

(Back of the mounting template)

Select [New Point].

Push to Ente

## How to go to a point

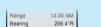

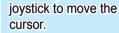

the home screen and

menu. Operate the

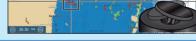

Cursor

picture (Fish finder display) with the joystick.

display), shift the range

and scroll back the

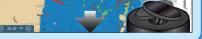

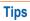

- In the cursor mode, you can pan the display by moving the cursor to the edge of the screen. This function is available in the full screen Plotter/Weather/Radar display.
- You can adjust the cursor speed on the [General] menu.

#### Switching displays and selecting an active window

#### Switching displays

When multiple displays are installed in the same network, press the CONTROL key to switch between displays that can be controlled with the MCU-004.

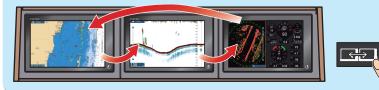

To select an active window in a split display, move the cursor on the applicable window. An orange frame appears around the current active window.

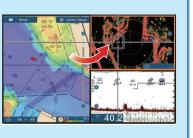

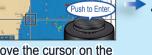

Push to Enter.

Move the cursor on the point or position to set as a temporary destination, then push the joystick.

Select [Goto]

How to inscribe an event mark

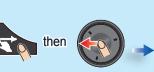

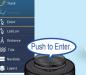

Open the Slide-out menu.

Select [Event]

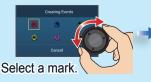

Push the joystick to inscribe the selected mark at the own ship position.

Push to Enter.

#### Selecting an active window